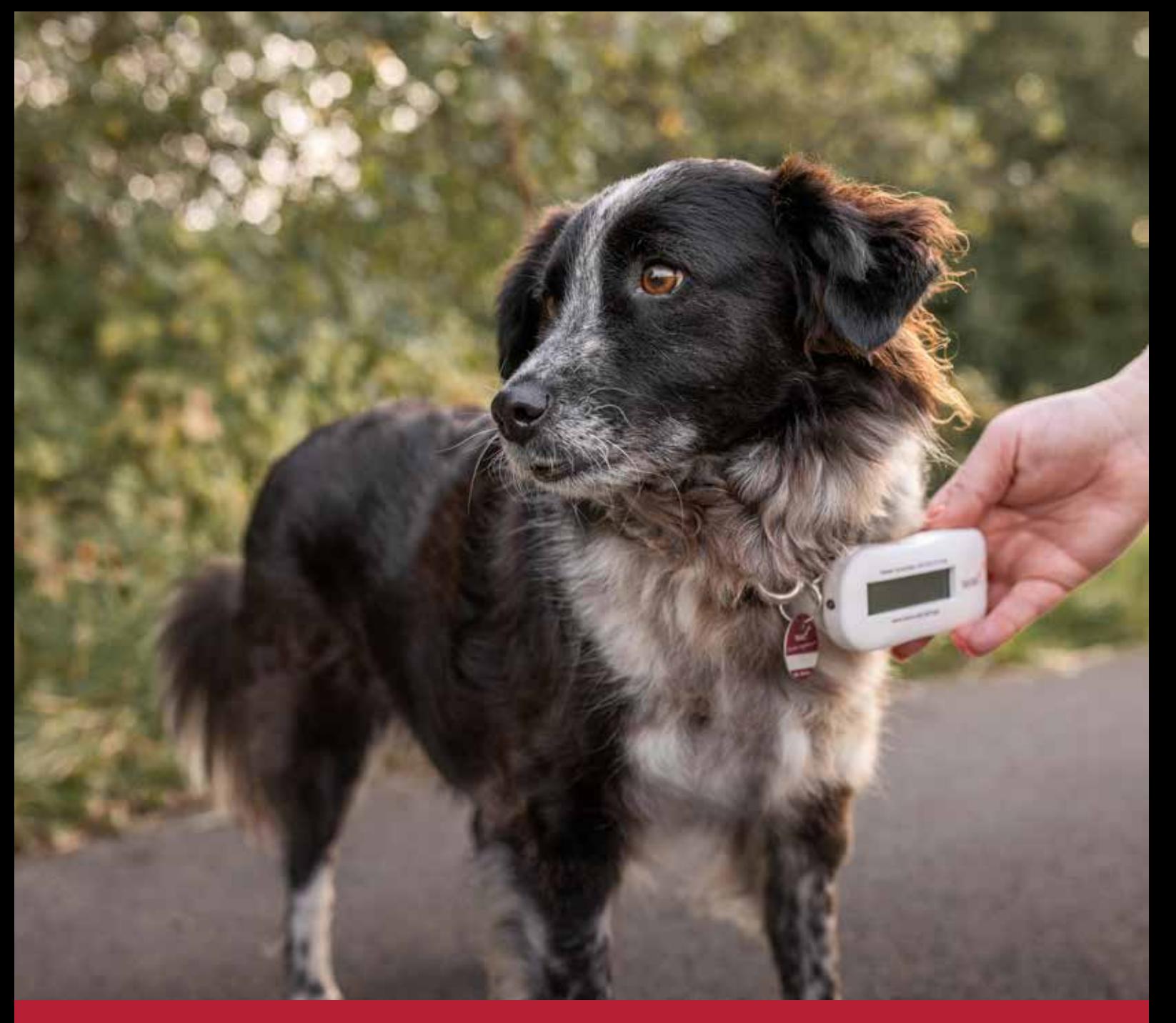

**www.tasso.net/tasso-connect**

# **TASSO.Connect**

Die Registrierungsschnittstelle auf Knopfdruck für Ihre Praxis-Management-Software

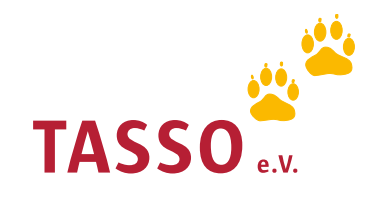

## **So gehts**

Sie als Tierarzt wissen es am Besten: **Die Kennzeichnung und Registrierung eines Haustieres gehören zusammen.** 

TASSO ist Ihr Partner, wenn es um die Registrierung gekennzeichneter Tiere geht, und möchte Ihnen diesen Schritt so einfach wie möglich machen. Viele Hersteller von Praxis-Management-Software haben eine Datenschnittstelle zu TASSO in ihr Produkt eingebaut.

**Mit TASSO.Connect ist eine Registrierung per Knopfdruck möglich,** sodass Sie die Tiere sofort nach der Kennzeichnung direkt bei TASSO registrieren können. Die Halter werden es Ihnen danken!

Die beiden größten Anbieter stellen wir Ihnen auf diesen Seiten ausführlicher vor. Und wir beantworten Ihnen die häufigsten Fragen.

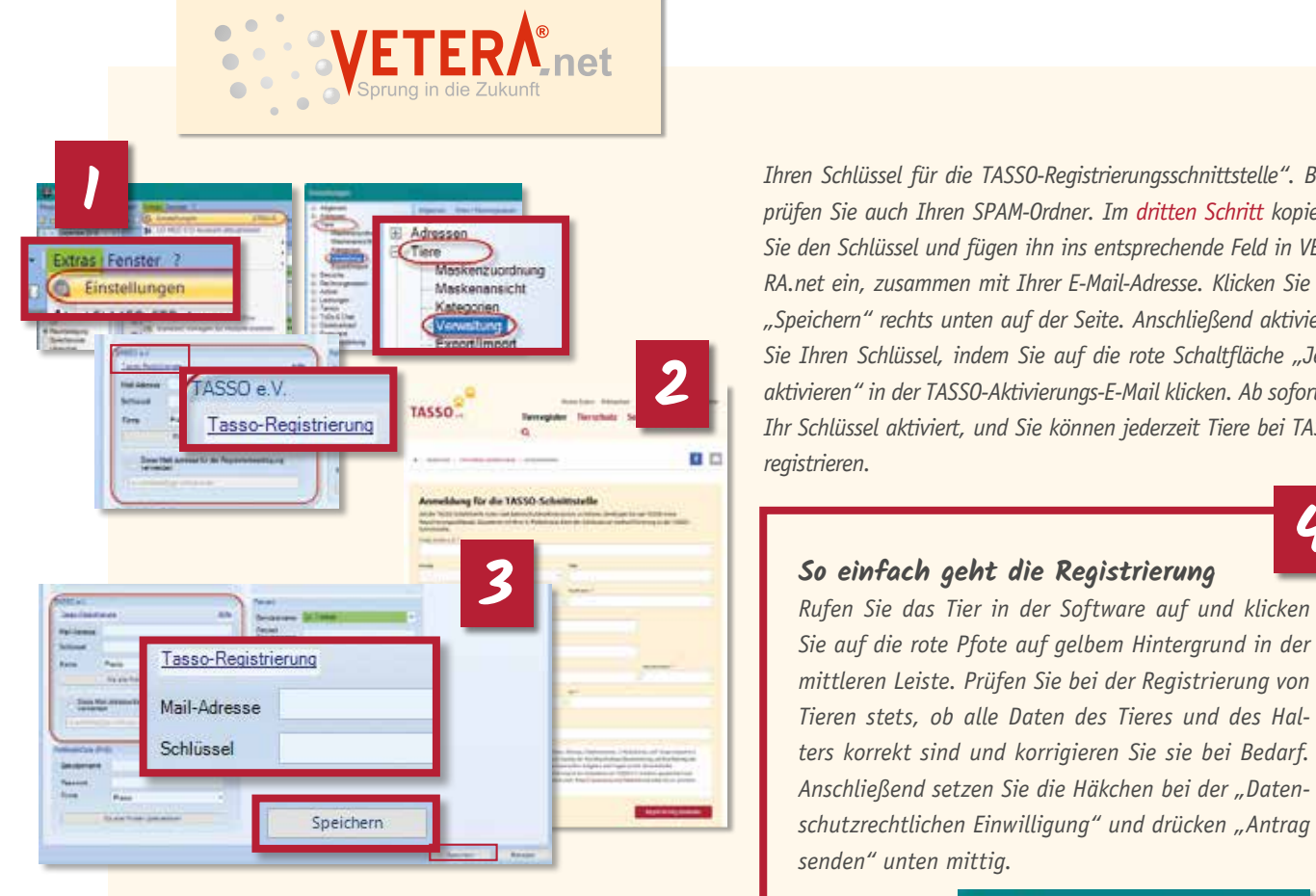

*Gehen Sie im ersten Schritt auf der Startseite in der Menüleiste oben bei "Extras" auf "Einstellungen". Anschließend öffnen Sie*  rechts oben in der Menüleiste den Reiter "Tiere" und klicken auf *"Verwaltung". Klicken Sie weiter unten im Bereich TASSO e.V. auf "TASSO-Registrierung" und fordern Sie so Ihren Registrierungsschlüssel an. Im zweiten Schritt werden Sie automatisch zu einem Formular auf der TASSO-Homepage weitergeleitet. Füllen Sie es aus und drücken Sie auf "Registrierung absenden".* 

*Sie erhalten Ihren Registrierungsschüssel direkt per E-Mail von der Adresse partner.tso@tasso.net mit dem Betreff "Aktivieren Sie* 

### **Nur vier kleine Schritte**

- **1** Holen Sie sich Ihren TASSO-Registrierungsschlüssel. Zusammen mit Ihrer E-Mail-Adresse dient er zur Authentifizierung bei TASSO.Connect. Anfordern können Sie diesen Schlüssel in Ihrer Praxis-Management-Software.
- **2** Anschließend erhalten Sie Ihren Registrierungsschlüssel per E-Mail. Je nach verwendetem Produkt wird der Schlüssel automatisch in Ihrem Programm hinterlegt. Ist das nicht möglich, kopieren Sie ihn einfach aus der E-Mail und tragen ihn in Ihre Praxis-Management-Software ein.
- **3 Wichtig:** Aktivieren Sie Ihren Schlüssel, indem Sie in der E-Mail auf den Button "Jetzt aktivieren" klicken. Ohne Aktivierung des Schlüssels ist keine TASSO-Registrierung möglich!
- **4 Sobald Ihr Schlüssel aktiviert und in Ihrer Software hinterlegt ist, können Sie bei TASSO registrieren.**

*Ihren Schlüssel für die TASSO-Registrierungsschnittstelle". Bitte prüfen Sie auch Ihren SPAM-Ordner. Im dritten Schritt kopieren Sie den Schlüssel und fügen ihn ins entsprechende Feld in VETE-RA.net ein, zusammen mit Ihrer E-Mail-Adresse. Klicken Sie auf "Speichern" rechts unten auf der Seite. Anschließend aktivieren Sie Ihren Schlüssel, indem Sie auf die rote Schaltfläche "Jetzt aktivieren" in der TASSO-Aktivierungs-E-Mail klicken. Ab sofort ist Ihr Schlüssel aktiviert, und Sie können jederzeit Tiere bei TASSO registrieren.*

**4**

*Sie auf die rote Pfote auf gelbem Hintergrund in der mittleren Leiste. Prüfen Sie bei der Registrierung von Tieren stets, ob alle Daten des Tieres und des Halters korrekt sind und korrigieren Sie sie bei Bedarf.*  Anschließend setzen Sie die Häkchen bei der "Daten*schutzrechtlichen Einwilligung" und drücken "Antrag senden" unten mittig.* 

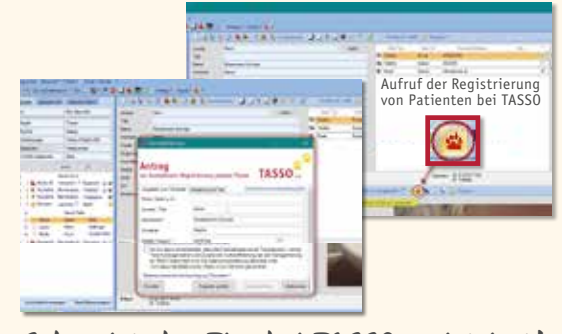

**Schon ist das Tier bei TASSO registriert!**

### **Häufige Fragen**

*Wie erhalte ich in meiner Software den TASSO-Registrierungsschlüssel?* Bei **easyVET** beantragen Sie Ihren Registrierungsschlüssel direkt aus der easyVET-Software heraus. **VETERA.net** leitet Sie zu einem Formular auf **www.tasso.net**  weiter, über das Sie den Schlüssel beantragen. Für beide Programme haben wir unten eine Anleitung abgedruckt. Für die anderen Programme schauen Sie bitte auf unseren Internetseiten **www.tasso.net/tasso-connect**.

*An welche E-Mail-Adresse wurde die Aktivierungs-E-Mail geschickt?* Bei den meisten Programmen geben Sie die E-Mail-Adresse selbst an, die für den Registrierungsschlüssel verwendet werden soll. Bei einigen Programmen wird eine bereits hinterlegte E-Mail-Adresse verwendet. Schauen Sie bei Unklarheiten in unserer Kurzanleitung nach, oder kontaktieren Sie den Anbieter Ihrer Praxis-Management-Software.

*Beim Versuch, ein Tier bei TASSO zu registrieren, erhalte ich die Meldung "Ihr Registrierungsschlüssel ist noch nicht aktiviert, ungültig oder abgelaufen. Falls Sie Ihren Schlüssel noch nicht aktiviert haben, klicken Sie in der Aktivierungs-E-Mail von TASSO auf den Button "Jetzt aktivieren"." Wie kann ich das Problem lösen?* Hierzu haben Sie eine Aktivierungs-E-Mail von dem Absender **partner.tso@tasso.net** erhalten. Falls Sie die E-Mail nicht finden, prüfen Sie bitte auch den SPAM-Ordner Ihres E-Mail-Postfachs. In dieser E-Mail müssen Sie Ihren Registrierungsschlüssel per Link aktivieren, bevor Sie Registrierungen bei TASSO durchführen können.

**Nicht die richtige Antwort dabei?** Weitere Unterstützung erhalten Sie beim Anbieter Ihrer Software oder bei TASSO: E-Mail: partner.vets@tasso.net | Telefon: +49 61 90 93 75 01 **www.tasso.net/tasso-connect**

### easyVET

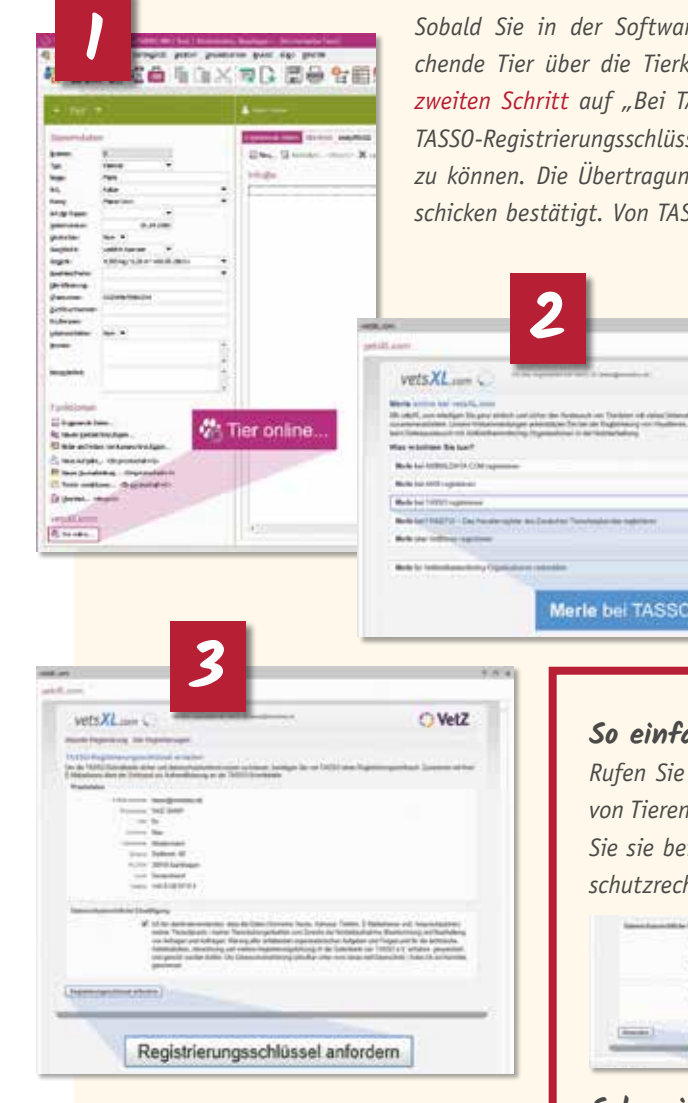

*Sobald Sie in der Software angemeldet sind, können Sie im ersten Schritt das entsprechende Tier über die Tierkartei ganz unten links auf der Seite registrieren. Klicken Sie in*  zweiten Schritt auf "Bei TASSO registrieren". Im dritten Schritt erstellen Sie bequem Ihren *TASSO-Registrierungsschlüssel, den Sie brauchen, um Tiere über die Schnittstelle registrieren zu können. Die Übertragung Ihrer Benutzerdaten an TASSO wird Ihnen sofort nach dem Abschicken bestätigt. Von TASSO erhalten Sie umgehend die Aktivierungs-E-Mail von der Adresse* 

**O** VetZ Merle bei TASSO registrieren

*partner.tso@tasso.net mit dem Betreff "Aktivieren Sie Ihren Schlüssel für die TAS-SO-Registrierungsschnittstelle". Bitte prüfen Sie auch Ihren SPAM-Ordner.* 

*Aktivieren Sie Ihren Schlüssel, indem Sie in der E-Mail auf die rote Schaltfläche "Jetzt aktivieren" klicken. Ab sofort ist Ihr Schlüssel aktiviert, und Sie können jederzeit Tiere bei TASSO registrieren.* 

**4**

#### **So einfach geht die Registrierung**

*Rufen Sie das Tier in der Software auf. Prüfen Sie bei der Registrierung von Tieren stets, ob alle Tier- und Halterdaten korrekt sind und korrigieren*  Sie sie bei Bedarf. Anschließend setzen Sie die Häkchen bei der "Daten*schutzrechtlichen Einwilligung" und drücken "Absenden" unten links.*

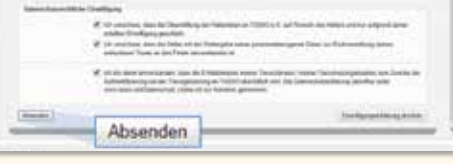

**Schon ist das Tier bei TASSO registriert!**

### **TASSO.Connect gibt es auch bei:**

FreeVet<sup>\*</sup> Powered by **Eickemeyer** 

www.freevet.de

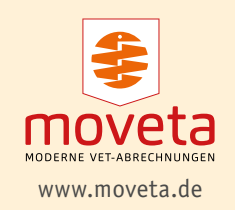

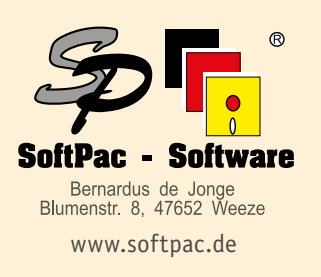

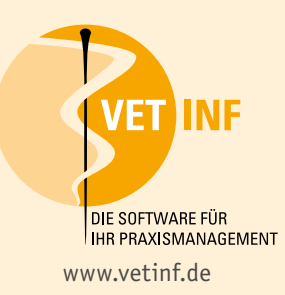

**WinVetter** www.winvetpro.de

### **Optimierter TASSO-Service für Sie**

### **Gemeinsam sind wir stark – für unsere Vierbeiner!**

TASSO ist Europas größtes, kostenloses Haustierregister. **Mehr als 10,5 Millionen registrierten Tieren** und jährlich **rund 93.000 zurückvermittelten Tieren** kommen unsere Services bereits zugute. **Mehr als 7 Millionen Tierhalter** vertrauen uns und unserer Arbeit.

Damit jedes Tier, das Ihre Praxis in Zukunft verlässt, im Ernstfall geschützt ist, hat es sich TASSO zur Aufgabe gemacht, Sie bestmöglich zu unterstützen.

Neben der neuen, direkten Telefondurchwahl zu unserem Multiplikatorenservice stehen wir Ihnen mit zahlreichen Angeboten und Informationen zur Seite.

Unsere Online-Tierarzt-Seite wurde für Sie neu und noch übersichtlicher gestaltet: **www.tasso.net/tieraerzte.**

Der Tierärzte-Service umfasst:

- Einfache Tierregistrierung über die TASSO-Schnittstelle **www.tasso.net/tasso-connect**
- TASSO-Tierärzteverzeichnis **www.tasso.net/tierarzt-suchservice**
- Online-Transponderabfrage **www.tasso.net/transponderabfrage**
- Kostenlose Bestellung von Materialien **www.tasso.net/bestellungen-tieraerzte**
- Suchplakate für Ihre Praxis **www.tasso.net/suchhelfer-werden**
- Vorlagen zur Weitergabe von Informationen an Tierhalter zum Download

#### **Ihr persönlicher Kontakt zu TASSO: Telefon: +49 61 90 93 75 01 E-Mail: partner.vets@tasso.net Wochentags: 07.00 bis 16.30 Uhr**

Wichtig: Bitte wenden Sie sich mit den Themen "Tier gefunden" und "Tier vermisst" weiterhin an die TASSO-Notrufzentrale: +49 61 90 93 73 00.

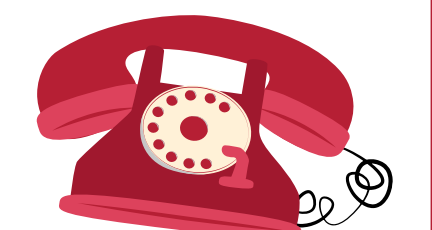

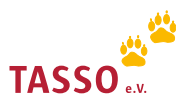

Otto-Volger-Str. 15 65843 Sulzbach/Ts. Deutschland Tel.: +49 61 90 93 73 00 Fax: +49 61 90 93 74 00 E-Mail: info@tasso.net **www.tasso.net www.facebook.com/TASSOev www.instagram.com/tassoev**